# **ADDENDUM**

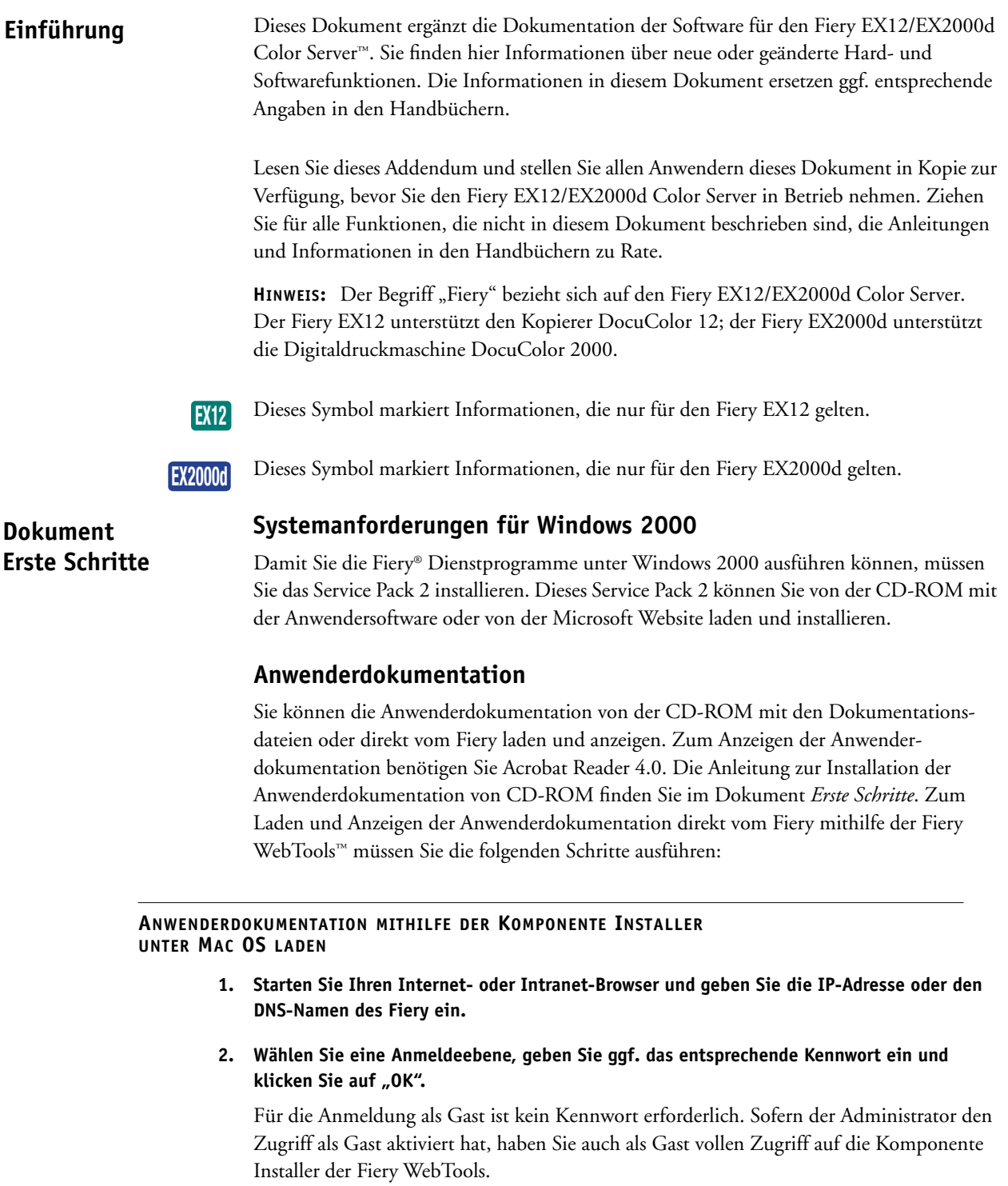

- **2 Addendum**
- 3. Klicken Sie auf "Installer".
- **4. Klicken Sie im Bereich für das Betriebssystem Mac OS auf die Option für die Fiery Anwenderdokumentation.**

Daraufhin wird der Ordner "Fiery Documentation" auf Ihren Schreibtisch geladen.

**5. Öffnen Sie diesen Ordner auf Ihrem Schreibtisch.**

Der Ordner enthält die Installationsprogramme (Aktualisierer) für die Fiery Dokumentation und für Acrobat Reader.

- **6. Doppelklicken Sie auf das Symbol für die Fiery Dokumentation.**
- **7. Geben Sie an, dass Sie die Bestimmungen der Lizenzvereinbarung akzeptieren.**
- **8. Klicken Sie auf "Fiery Documentation", um auf das Einblendmenü zuzugreifen. Wählen Sie die Option für die Standardinstallation oder die benutzerdefinierte Installation.**

Das Installationsprogramm installiert die Dokumentation standardmäßig in der Sprache Ihres Betriebssystems. Mit der Option für die benutzerdefinierte Installation können Sie die Sprache wählen, in der die Dokumentation installiert werden soll.

**9. Wenn Sie sich für die Standardinstallation entscheiden, müssen Sie nur noch auf "Installieren" klicken.**

**Wenn Sie sich für die benutzerdefinierte Installation entscheiden, müssen Sie zusätzlich**  die gewünschte Sprache wählen, bevor Sie auf "Installieren" klicken.

- 10. Die Dateien werden standardmäßig im Ordner "Fiery Documentation" auf Ihrer Festplatte **installiert.**
- **11. Doppelklicken Sie zum Installieren von Acrobat Reader 4.0 auf das Symbol des Installationsprogramms und befolgen Sie die Anleitungen, die auf dem Bildschirm angezeigt werden.**
- **12. Wenn Sie ein Handbuch mit Acrobat Reader anzeigen wollen, müssen Sie den Ordner "Fiery Documentation" auf Ihrer Festplatte öffnen und auf das gewünschte Handbuch doppelklicken.**

#### **ANWENDERDOKUMENTATION MITHILFE DER KOMPONENTE INSTALLER UNTER WINDOWS LADEN**

- **1. Starten Sie Ihren Internet- oder Intranet-Browser und geben Sie die IP-Adresse oder den DNS-Namen des Fiery ein.**
- **2. Wählen Sie eine Anmeldeebene, geben Sie ggf. das entsprechende Kennwort ein und**  klicken Sie auf "OK".

Für die Anmeldung als Gast ist kein Kennwort erforderlich. Sofern der Administrator den Zugriff als Gast aktiviert hat, haben Sie auch als Gast vollen Zugriff auf die Komponente Installer der Fiery WebTools.

- 3. Klicken Sie auf "Installer".
- **4. Klicken Sie im Bereich für das Betriebssystem Windows auf die Option für die Fiery Anwenderdokumentation.**

#### **3 Dokument Erste Schritte**

**5. Geben Sie an, dass das geladene Programm auf Ihrer Festplatte gespeichert werden soll,**  und klicken Sie auf "OK".

Daraufhin wird das Dialogfenster "Speichern unter" angezeigt.

**6. Geben Sie das Verzeichnis an, in dem das Installationsprogramm für die Anwender**dokumentation gespeichert werden soll, und klicken Sie auf "Speichern".

Standardmäßig wird das Installationsprogramm direkt auf dem Desktop gespeichert.

- **7. Klicken Sie auf "Öffnen", um die Anwenderdokumentation zu installieren.**
- **8. Wählen Sie die Sprache, in der die Dokumentation installiert werden soll, und klicken Sie**  auf "0K".

Standardmäßig wird die Anwenderdokumentation im Ordner "Programme > Fiery Documentation" auf Ihrer Festplatte installiert.

- **9. Wenn Sie auf die Anwenderdokumentation zugreifen wollen, müssen Sie das Objekt**  "Arbeitsplatz" öffnen und zum Verzeichnis "Programme > Fiery Documentation" wechseln.
- **10. Doppelklicken Sie auf das gewünschte Handbuch, um es zu öffnen.**

**HINWEIS:** Zum Anzeigen der Anwenderdokumentation benötigen Sie Adobe Acrobat 4.0.

# **Anzeigen der Anwenderdokumentation unter Mac OS**

Wenn Sie die Anwenderdokumentation von der CD-ROM mit den Dokumentationsdateien unter Mac OS anzeigen wollen, müssen Sie zunächst die Dokumentationsdateien auf Ihrem Mac OS Computer installieren. Befolgen Sie dazu die auf dem Bildschirm angezeigten Anleitungen, legen Sie die CD-ROM ein und installieren Sie die Dokumentation. Nachdem Sie die Dokumentation installiert haben, können Sie jedes Handbuch durch Doppelklicken öffnen.

# **Anzeigen der Anwenderdokumentation unter Windows**

Unter Windows können Sie die Anwenderdokumentation von der CD-ROM oder direkt vom Fiery anzeigen. Wenn Sie die Anwenderdokumentation direkt vom Fiery anzeigen wollen, muss Ihr Administrator Ihnen die IP-Adresse oder den DNS-Namen des Fiery mitteilen. Die erforderlichen Einzelschritte werden im Folgenden beschrieben.

#### **ANWENDERDOKUMENTATION UNTER WINDOWS VON CD-ROM ANZEIGEN**

**1. Legen Sie die CD-ROM in das CD-ROM-Laufwerk ein.**

Daraufhin wird automatisch die Installation gestartet.

- 2. Klicken Sie im Begrüßungsbildschirm auf "Abbrechen".
- **3. Klicken Sie mit der rechten Maustaste auf das Symbol des Ordners mit der Anwender**dokumentation und wählen Sie "Explorer".
- **4. Doppelklicken Sie auf den Ordner der gewünschten Sprache, um ihn zu öffnen.**

#### **ANWENDERDOKUMENTATION UNTER WINDOWS DIREKT VOM FIERY ANZEIGEN**

- 1. Klicken Sie mit der rechten Maustaste auf das Objekt "Netzwerkumgebung".
- 2. Wählen Sie "Computer suchen".
- **3. Geben Sie die IP-Adresse bzw. den DNS-Namen des Fiery ein, um den Fiery in Ihrem Netzwerk zu suchen.**
- **4. Doppelklicken Sie auf das Symbol des Fiery.**

**HINWEIS:** Sie können auf den für die gemeinsame Nutzung freigegebenen Ordner mit der Anwenderdokumentation auch mithilfe von Microsoft Internet Explorer zugreifen. Geben Sie dazu die IP-Adresse bzw. den DNS-Namen des Fiery gefolgt von "\documentation" ein.

- **5.** Doppelklicken Sie auf den Ordner "Documentation".
- **6. Doppelklicken Sie auf den Ordner der gewünschten Sprache, um ihn zu öffnen.**

Alle Handbücher und Dokumente der jeweiligen Sprache sind untereinander durch Querverweise verknüpft. Wenn Sie innerhalb eines Handbuchs auf einen Querverweis (Link) klicken, gelangen Sie automatisch an die Stelle im aktuellen Handbuch oder in einem anderen Handbuch, an der Sie weiter führende Informationen finden.

#### **Fiery Kennwort unter Windows NT 4.0 Konfigurations-**

**handbuch**

Aus Sicherheitsgründen ist dem Fiery standardmäßig das Kennwort "Fiery.1" für die Anmeldung bei Windows NT 4.0 als Administrator zugeordnet. Mit den Anleitungen unten können Sie dieses Kennwort ändern. Für Systeme, die keine englische Tastatur haben, umfasst die optionale erweiterte Fiery Controllerschnittstelle (FACI) den richtigen Tastaturtreiber.

Das Kennwort des Fiery für Windows NT 4.0 muss mindestens sechs Zeichen lang sein; zulässig sind die folgenden Zeichen:

- Groß- und Kleinbuchstaben (A, B...Z, a, b...z)
- Ziffern (0, 1, 2...9)
- Nicht-alphabetische Zeichen (!,?,& usw.)

**HINWEIS:** Für die Anwendung EFI Command WorkStation™ ist standardmäßig kein Administratorkennwort definiert.

# **KENNWORT DES FIERY FÜR WINDOWS NT 4.0 UNTER WINDOWS NT 4.0/2000/XP ÄNDERN**

- **1. Melden Sie sich als Administrator an und drücken Sie die Tastenkombination Strg+Alt+Entf,**  um das Fenster "Windows-Sicherheit" anzuzeigen.
- 2. Klicken Sie auf "Kennwort ändern" und geben Sie im nachfolgenden Dialogfenster die **folgenden Informationen an:**

**Benutzername:** Administrator

**Domäne / Anmelden an:** IP-Adresse bzw. DNS-Name des Fiery

Altes Kennwort: "Fiery.1" bzw. aktuelles Kennwort

**Neues Kennwort:** Geben Sie das neue Kennwort ein.

**Kennwortbestätigung:** Geben Sie das neue Kennwort ein zweites Mal ein.

3. Klicken Sie auf "OK".

#### **KENNWORT DES FIERY FÜR WINDOWS NT 4.0 UNTER WINDOWS 9X/ME ÄNDERN**

- **1. Öffnen Sie eine MS-DOS-Eingabeaufforderung (Befehlszeile).**
- **2. Geben Sie die benötigten Informationen in folgender Syntax ein:**

net password \\server\_name Administrator altes\_Kennwort neues\_Kennwort

Beispiel: net password \\Aero\_0000A16 Administrator Fiery.1 Fiery.2

**HINWEIS:** Setzen Sie sich mit dem Microsoft Support in Verbindung, wenn es bei der Befehlsausführung zu einem Fehler kommt.

# **E-Mail-Dienste und Anhänge**

Eine übermäßige Belastung durch E-Mail-Daten kann die Leistung des Fiery beeinträchtigen. Bei Fragen zum E-Mail-Server sprechen Sie bitte mit dem Administrator Ihres E-Mail-Systems. Für eine optimale Leistung des Fiery sollten Sie die folgenden Empfehlungen hinsichtlich der E-Mail-Dienste berücksichtigen:

- Beschränken Sie die Größe für E-Mail-Anhänge auf maximal 15 MB.
- Senden Sie keine Anhänge, deren Größe über der vom Administrator festgelegten Maximalgröße für E-Mail-Anhänge liegt. Informationen darüber, wie Sie diesen Grenzwert festlegen können, finden Sie im *Konfigurationshandbuch*.
- Die vom Administrator festgelegte Maximalgröße für E-Mail-Anhänge sollte mit der Größe übereinstimmen, die auf dem E-Mail-Server eingestellt ist. Ist auf dem E-Mail-Server eine geringere Größe eingestellt, so gilt diese geringere Größe.
- Bei Verwendung von Fiery Port Monitor als E-Mail-Port sollte die maximale Anhanggröße, die für Port Monitor eingestellt ist, mit der Größe übereinstimmen, die auf dem E-Mail-Server festgelegt ist.
- Ein Scanauftrag, der mit der Funktion Scannen für E-Mail erzeugt wird, wird nicht gesendet, wenn er als E-Mail die Größe überschreitet, die auf dem E-Mail-Server eingestellt ist.

**Softwareinstallationshandbuch**

# **Konfigurieren des installierten Zubehörs unter Windows 2000/XP**

Im Anschluss an die Installation des Druckertreibers müssen Sie für den Fiery das installierte Zubehör konfigurieren, das auf dem Kopierer installiert ist. Sie können diese installierbaren Optionen manuell konfigurieren; in einem TCP/IP-Netzwerk haben Sie aber auch die Möglichkeit, die bidirektionale Kommunikation zu aktivieren und die Optionen automatisch konfigurieren zu lassen.

Im Folgenden wird beschrieben, wie Sie das Zubehör für den Fiery EX2000d manuell konfigurieren. Die manuelle Konfiguration installierbarer Optionen für den Fiery EX12 wird im *Softwareinstallationshandbuch* in den Anleitungen für Windows NT 4.0 beschrieben. **EX2000d**

#### **AUF FIERY EX2000D INSTALLIERTE OPTIONEN IM DRUCKERTREIBER FÜR WINDOWS 2000/XP KONFIGURIEREN**

1. Klicken Sie unter Windows 2000 auf "Start", wählen Sie "Einstellungen" und klicken Sie auf "Drucker".

Klicken Sie unter Windows XP auf "Start" und wählen Sie "Drucker und Faxgeräte".

- 2. Klicken Sie auf das Symbol des Fiery und wählen Sie "Eigenschaften" im Menü "Datei"; sie **können auch mit der rechten Maustaste auf den Fiery klicken und "Eigenschaften" im Kontextmenü wählen.**
- 3. Öffnen Sie die Registerkarte "Konfiguration" bzw. "Installierbare Optionen".
- **4. Aktivieren Sie in der Liste "Verfügbare Optionen" eine installierbare Zubehöroption.**
- 5. Klicken Sie auf "Hinzufügen", um diese Option in die Liste "Installierte Optionen" unten **zu übernehmen.**
- 6. Klicken Sie auf "Übernehmen".

#### **Automatisches Konfigurieren installierter Optionen und automatisches Aktualisieren der Druckoptionseinstellungen EX2000d**

Nach dem Installieren des Druckertreibers werden die installierbaren Optionen mit den Einstellungen initialisiert, die beim Setup des Fiery oder mit den ColorWise Pro Tools™ als Standardeinstellungen festgelegt wurden. Wenn Sie den Druckertreiber mithilfe der bidirektionalen Kommunikation aktualisieren, geben Sie dem Fiery die Möglichkeit, die tatsächlichen Einstellungen zu ermitteln und anzuzeigen.

Im Folgenden wird das Einrichten der bidirektionalen Kommunikation für den Fiery unter Windows 2000/XP beschrieben. Die Vorgehensweise ähnelt der Schrittfolge für Windows NT 4.0, die im *Softwareinstallationshandbuch* beschrieben ist.

#### **BIDIREKTIONALE KOMMUNIKATION FÜR FIERY UNTER WINDOWS 2000/XP EINRICHTEN**

- 1. Klicken Sie auf "Start", wählen Sie "Einstellungen" und klicken Sie auf "Drucker".
- **2. Klicken Sie mit der rechten Maustaste auf das Symbol des Fiery.**
- 3. Wählen Sie "Eigenschaften".
- **4. Öffnen Sie die Registerkarte "Konfiguration" bzw. "Installierbare Optionen".**
- **5. Aktivieren Sie die Option für die bidirektionale Kommunikation.**
- **6. Geben Sie die IP-Adresse bzw. den DNS-Namen des Fiery ein.**
- 7. Aktivieren Sie die Option "Fiery Driver beim Öffnen aktualisieren", wenn beim Öffnen der **Treiberschnittstelle die aktuellen Einstellungen automatisch ermittelt und angezeigt werden sollen.**
- 8. Klicken Sie auf "Aktualisieren".
- 9. Klicken Sie auf "OK".

# **Installieren der Fiery Dienstprogramme**

Mit Ausnahme von Fiery Remote Scan werden alle Fiery Dienstprogramme standardmäßig im Ordner "Fiery" (im Ordner "Programme" bei Windows bzw. auf der Festplatte bei Mac OS) installiert.

#### **Dienstprogramm Fiery VDP Resource Manager Druckhandbuch**

Aufträge im PPML-Format enthalten alle globalen Objekte, die in der Umgebung der Anwendung des Drittherstellers benötigt werden. Als globale Objekte werden in diesem Zusammenhang die Bilder bezeichnet, die bei PPML-Aufträgen mit variablen Elementen auf den Fiery geladen werden müssen. Diese Bilder werden als Gruppe in einer Umgebung gespeichert und in den Cache gestellt. Dadurch können die Bilder für weitere PPML-Aufträge wieder verwendet werden.

Die globalen Objekte jeder Umgebung können mit dem Dienstprogramm Fiery VDP Resource Manager verwaltet werden. Sie können alle installierten globalen Objekte im Cache von Fiery VDP anzeigen. Alle globalen Objekte eines Projekts werden unter einem Umgebungsnamen als Gruppe zusammengefasst.

Die Anleitungen zum Installieren und Konfigurieren von Fiery VDP Resource Manager finden Sie im *Softwareinstallationshandbuch*.

Führen Sie die nachfolgenden neuen Schritte aus, wenn Sie globale Objekte anzeigen oder löschen wollen. Weitere Informationen über das Drucken von Dokumenten mit variablen Daten finden Sie in Kapitel 5 im *Druckhandbuch*.

# **GLOBALE OBJEKTE ANZEIGEN UND LÖSCHEN**

- **1. Starten Sie das Dienstprogramm Fiery VDP Resource Manager.**
- 2. Klicken Sie auf den Ordner "Fiery Server", um die Liste der verfügbaren Fiery Server **zu erweitern.**

Alle verbundenen Server werden angezeigt.

**3. Klicken Sie auf den Ordner eines Fiery, um die Liste der Umgebungen für globale PPML-Objekte anzuzeigen.** 

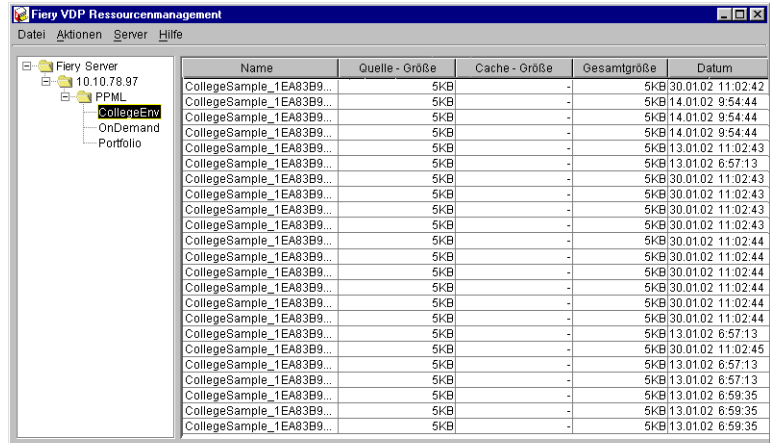

**HINWEIS:** Diese Abbildung ersetzt die entsprechende Abbildung in der Anwenderdokumentation.

**4. Klicken Sie zum Löschen globaler Objekte auf die zugehörige Umgebung und wählen Sie**  "Cache & Quelle entfernen" im Menü "Aktionen".

Wenn Sie die Quelle beibehalten und nur den Cache entfernen wollen, wählen Sie "Cache entfernen" im Menü "Aktionen".

HINWEIS: Wählen Sie die Option "Aktualisieren" im Menü "Server", wenn Sie die angezeigten Informationen aktualisieren möchten.

# **Abrufen gescannter Dokumente mit Fiery WebScan**

Wenn Sie eine gescannte Datei mit Fiery WebScan™ abrufen und als Datei im TIFF-Format speichern (Tagged Image File Format), müssen Sie daran denken, dass der Dateiname die Dateierweiterung ".tif" erhalten muss. Bestimmte Internet-Browser versehen den Dateinamen mit einer aus vier Zeichen bestehenden Erweiterung. Diese Erweiterung aus vier Zeichen verhindert, dass Sie die Datei in Photoshop öffnen können.

# **9 Druckhandbuch**

# **Druckoptionen**

**EX12**

# **Fiery EX12 Druckoptionen**

Die folgenden Druckoptionen sind in der Anwenderdokumentation nicht berücksichtigt.

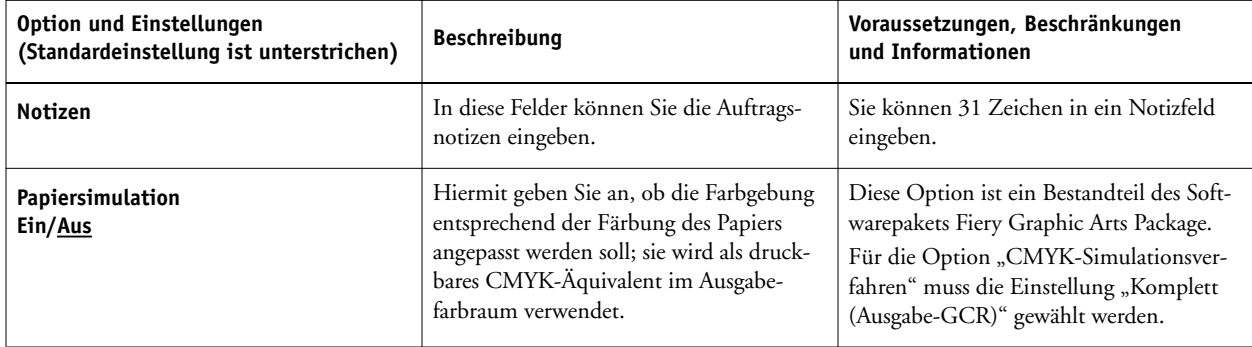

Die folgenden Druckoptionen wurden modifiziert:

- Seitenfolge: Die Standardeinstellung lautet "Drucker Standardeinstellungen", nicht "Rückwärts".
- Notizen, Gruppenname und Gruppenkennwort: Für jede dieser Optionen gilt eine Maximallänge von 31-Zeichen. Beim Gruppenkennwort werden Klein- und Großbuchstaben unterschieden.
- Anweisungen: Die Anweisungen dürfen maximal 255 Zeichen umfassen.
- Separationen überdrucken: Die unterstützten Einstellungen lauten "Drucker Standardeinstellungen", "Ein", "Aus" und "1. Seite automatisch".

# **EX2000d**

# **Fiery EX2000d Druckoptionen**

Die folgenden Druckoptionen wurden modifiziert:

- Schwarz überdrucken Stil: Die Einstellung "Drucker Standardeinstellungen" wird nicht mehr angeboten.
- Medium: Die Liste der unterstützten Medien umfasst nun auch den Eintrag "64-80g/m2 Natur".
- Papiergröße / Seitengröße: Die US-Standardeinstellung ist "Letter", nicht "8,5 x 11 Letter LEF". Außerdem wurde die Liste um die Seitengrößen "A4", "A3" und "US Lang" (Legal) erweitert.

# **Jobmanagement-Handbuch**

# **Randanschnitte**

Der folgende Abschnitt ersetzt den entsprechenden Abschnitt in Kapitel 6 im *Jobmanagement-Handbuch*.

Die Option "Randanschnitte" versetzt die Schnittmarken um den Wert in das Druckbild, den Sie angeben, um sicherzustellen, dass der bedruckte Bereich über die Kante des geschnittenen Bogens hinaus reicht.

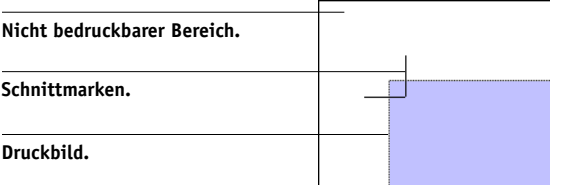

Sie können den horizontalen und den vertikalen Randanschnitt für einen Auftrag festlegen, indem Sie auf "Definieren" neben der Option "Randanschnitte" klicken und im nachfolgenden Dialogfenster die gewünschten Werte (zwischen 0 und 72 Punkt, 0 und 1 Inch bzw. 0 und 25,4 mm) eingeben.

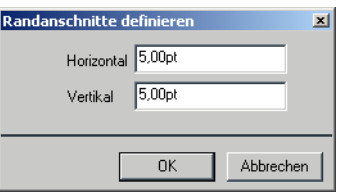

Sie können den horizontalen Randanschnitt unabhängig vom vertikalen Anschnitt festlegen. Dadurch können Sie Toleranzen des Schneidegeräts ausgleichen. Sie können die Schnittmarken außerhalb des Randanschnittbereichs platzieren oder so definieren, dass sie den Randanschnittbereich überlagern.

Im Modus "Verschiedene Seitengrößen" ist die Option "Randanschnitte" nicht verfügbar.

**HINWEIS:** Wenn Sie einen Randanschnitt definieren, werden die Schnittmarken um den Anschnittwert in die Seite versetzt; dies geschieht sowohl an der oberen und unteren als auch an den beiden seitlichen Kanten der Seite. Das bedeutet, dass die Größe der fertigen Seite um das Doppelte des Randanschnittwerts verkleinert wird. Wenn Sie für Ihr Dokument Randanschnitte verwenden wollen, müssen Sie es so definieren, dass sein Druckbild etwas größer ist als die Größe der fertigen geschnittenen Seite, und außerdem ein größeres Papierformat wählen, damit das Zuschneiden möglich ist.

# **Skalierungseinstellungen**

Mit den Skalierungseinstellungen können Sie eine Auftragsseite prozentual vergrößern oder verkleinern.

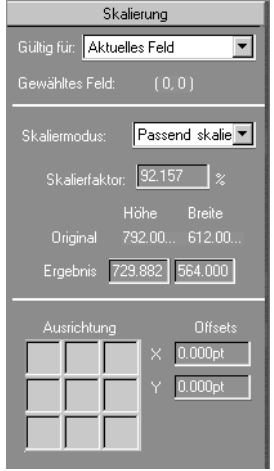

# **Skaliermodus**

Im Menü "Skaliermodus" wird die folgende Skalierungseinstellung angeboten.

**Passend skalieren:** Mit dieser Einstellung werden die Seiten so skaliert, dass sie exakt in das jeweilige Seitenfeld passen. Die Einstellung "Passend skalieren" ist der Standardmodus.

# **Druckermarken**

Dieser Abschnitt ist eine Erweiterung des Abschnitts "Randanschnitte" in Kapitel 6 im *Jobmanagement-Handbuch*, die unmittelbar vor dem Abschnitt "Einstellungen für Endbearbeitung" ergänzt werden sollte.

**Offsets:** Die Felder für den horizontalen und den vertikalen Offset bestimmen den Abstand zwischen den Druckermarken und den Schnittlinien auf einer Seite. Dadurch haben Sie die Möglichkeit, die Druckermarken aus dem fertig zugeschnittenen Bereich der Seite zu bewegen. Mit einem positiven Wert verschieben Sie die Druckermarken weg von der Seitenmitte; mit einem negativen Wert verschieben Sie die Druckermarken näher zur Seitenmitte.

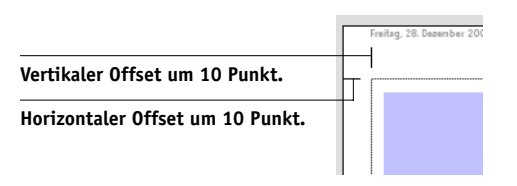

# **Speichern ausgeschossener Aufträge**

Wenn Sie einen ausgeschossenen Auftrag speichern, führt DocBuilder Pro™ die beiden folgenden Aktionen durch:

**• Wenn der temporären PDF-Datei neue Daten hinzugefügt wurden, wird die Datei unter dem**  Namen, den Sie im Dialogfenster "Speichern unter" eingeben, auf der Festplatte des Fiery **gespeichert.**

Als Vorgabe erscheint im Dialogfenster "Speichern unter" standardmäßig der Name der ursprünglichen Spool-Datei mit einer neuen Erweiterung (.dbp). Wenn Sie vermeiden wollen, dass die Quelldatei überschrieben wird, müssen Sie einen neuen Namen für den ausgeschossenen Auftrag eingeben. Die ursprüngliche PostScript- oder PDF-Datei bleibt selbst dann intakt, wenn die konvertierte Datei editiert und im Hauptfenster gespeichert wird.

**• Wenn die Ausschießdaten geändert wurden, werden die Daten auf der Festplatte des Fiery gespeichert und der neuen PDF-Datei zugeordnet.** 

Da die Ausschießdaten getrennt von den PDF-Daten eines Auftrags verwaltet werden, kann DocBuilder Pro das Ausschießen während der RIP-Verarbeitung und ohne Änderungen an den PDF-Daten vornehmen und PDF-Daten wiederverwenden, die während des Ausschießprozesses modifiziert wurden.

#### **AUSGESCHOSSENEN AUFTRAG SPEICHERN**

**1. Klicken Sie auf das Schließfeld rechts oben im Fenster von DocBuilder Pro.** 

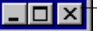

**Schließfeld.**

2. Geben Sie im Dialogfenster "Speichern unter" den Namen für die Schablone ein.

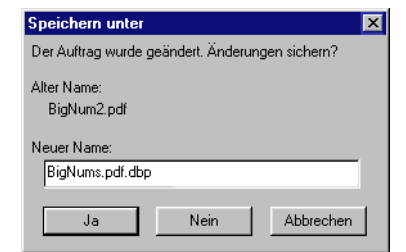

3. Klicken Sie auf "Ja".

Weitere Informationen finden Sie in Kapitel 6 im *Jobmanagement-Handbuch*.

# **Anzeigen von Softproofs**

Für das Softproofing sind die beiden folgenden Monitorprofile verfügbar:

- NECLCD.ICM: Dieses Profil ist für NEC LCD-Monitore (15" und 19") konzipiert.
- VP150.ICM: Dieses Profil ist für den Monitor ViewSonic VP150 konzipiert.

Bei der Installation der Anwendung Command WorkStation werden diese Profile im Ordner "Color" des Betriebssystems installiert.

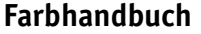

# **Druckoptionen**

Die folgenden Druckoptionen ergänzen die Liste am Anfang von Kapitel 1.

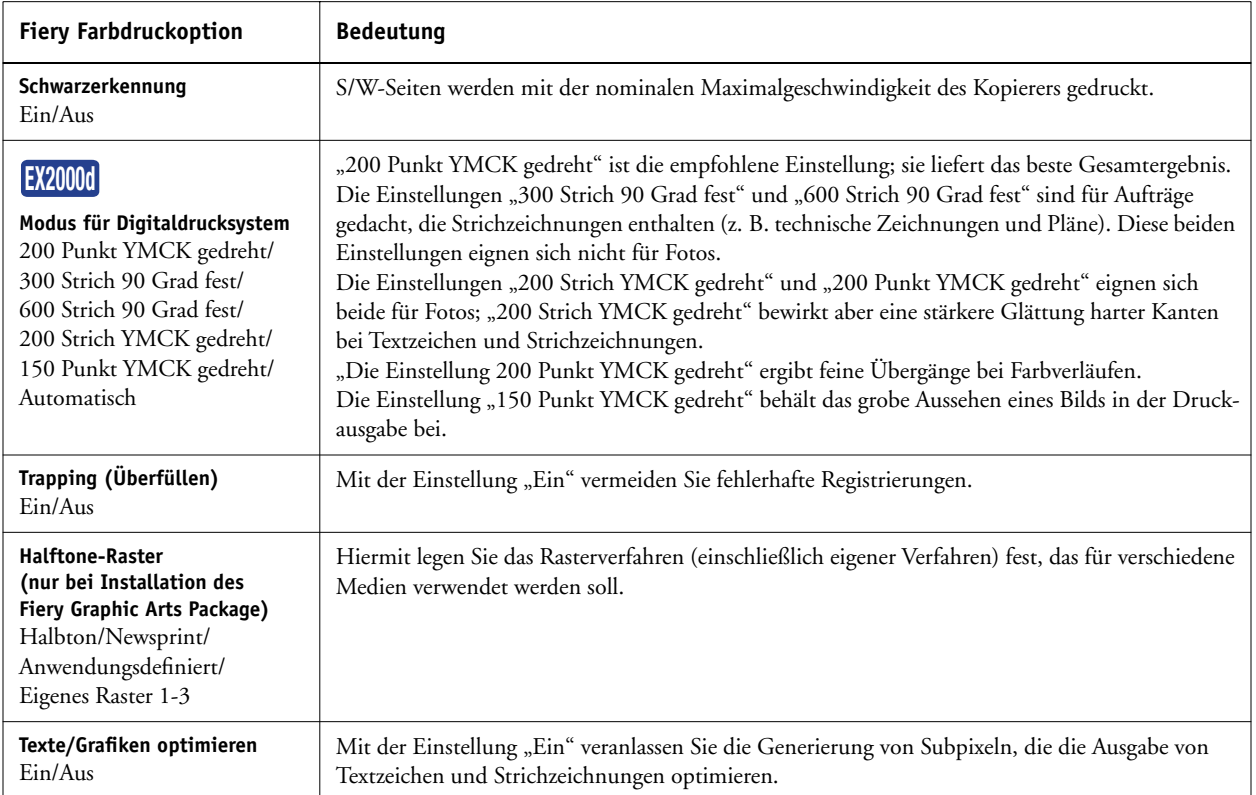